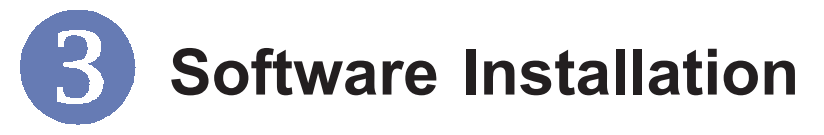

This section describes the procedures of installing the driver and utility. Follow the instruction step by step to finish the installation. If you use Windows® 98SE/ME, please prepare the Windows® Setup CD at hand before installing the driver; because the system will ask you to insert the Setup CD to copy files during the installation.

# **Installing on Windows***®* **98SE/ME >>> 3.1**

**Step 1.** Insert the driver CD into your CD-ROM drive, and the Setup program should launch automatically.

> If the Autorun program doesn't launch, click *Start* at the taskbar and select *Run*; type *E:\setup.exe* in the Open box and click *OK*, where *E* is your CD-drive.

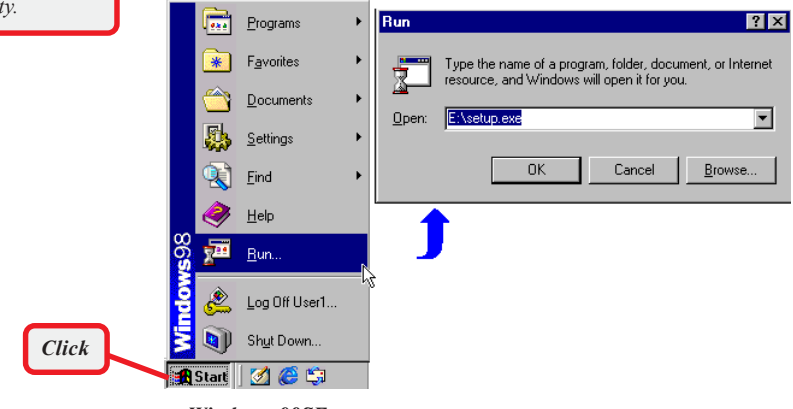

*Windows 98SE*

*The card should be installed into your computer before installing the driver and utility.*

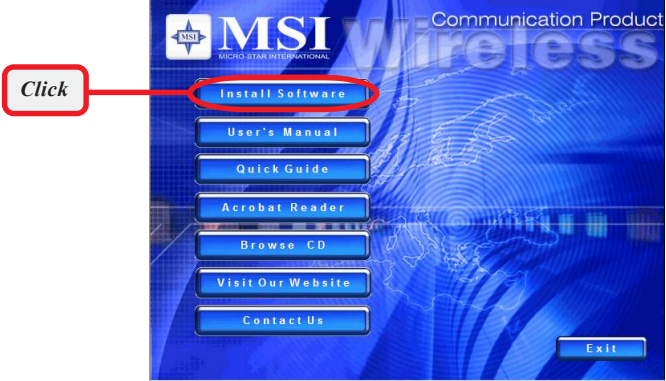

*The installation screen of Setup program*

Click the **Install Software** button.

Then, the system will detect a new device and start to configure the new device. Click *Restart* when prompted.

After rebooting, the system will search the new device again, click *Cancel* to continue the installation from the InstallShield Wizard.

Step 2. The welcome screen of InstallShield Wizard appears. click *Next*.

Read and accept the License Agreement, then click *Next*.

Enter the user's information (*User Name, Organization*) in the respective fields, then click *Next*.

Step 3. Click *Install* and the program will copy the necessary files to the system. The progress indicator shows the in stalling status.

> *You may be asked to insert the Windows Setup CD during the installation. Please insert the Setup CD by the on-screen instruction to continue the installation.*

Step 4. When the installation is completed, click Finish.

The system will restart. Click *Yes* when prompted to reboot the system.

After rebooting, the **MSI Wireless LAN** icon\* appears in the status area.

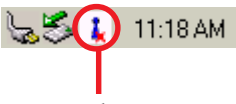

*MSI Wireless LAN icon*

#### **\* The MSI Wireless LAN icon**

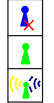

Not connected to the network.

Connected to the network.

Receiving/transmitting data from/to the network.

## **Installing on Windows***®* **2000/XP >>> 3.2**

*The card should be*

**Step 1.** Insert the driver CD into your CD-ROM drive, and the Setup program should launch automatically.

> If the Autorun program doesn't launch, click *Start* at the taskbar and select *Run*; type *E:\setup.exe* in the Open box and click *OK*, where *E* is your CD-drive.

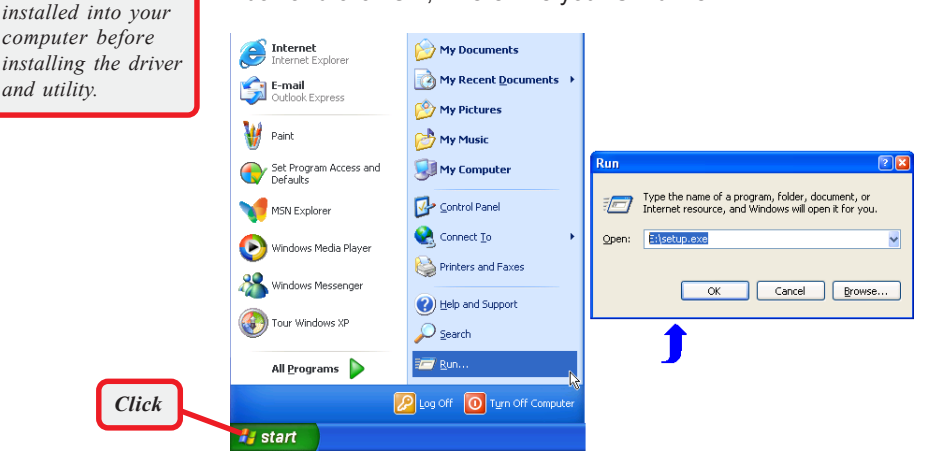

*Windows XP*

### Click the **Install Software** button.

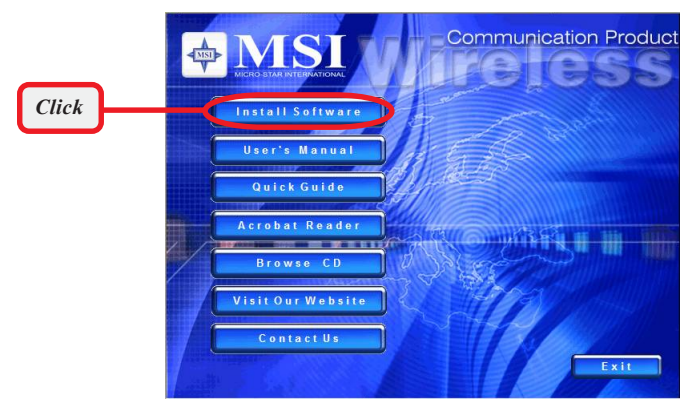

*The installation screen of Setup program*

Step 2. The welcome screen of InstallShield Wizard appears. Click *Next*.

Read and accept the License Agreement, then click *Next*.

**Step 3.** Enter the user's information (*User Name, Organization*) in the respective fields, then click *Next*.

> Click *Install* and the program will copy the necessary files to the system. The progress indicator shows the in stalling status.

**Step 4.** When the installation is completed, click *Finish*.

The **MSI Wireless LAN** icon\* appears in the status area.

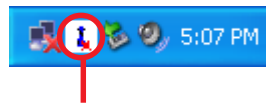

*MSI Wireless LAN icon*

### **\* The MSI Wireless LAN icon**

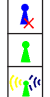

Not connected to the network.

Connected to the network.

Receiving/transmitting data from/to the network.